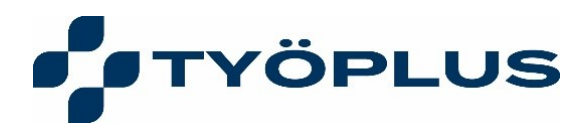

# **Yritysplus**

käyttöohje, päivitetty 3.10.2023

**Työplus Yhtiöt Oy** Mariankatu 26 / Mariegatan 67200 KOKKOLA / KARLEBY

**www.tyoplus.fi** info@tyoplus.fi etunimi.sukunimi@tyoplus.fi fornamn.efternamn@tyoplus.fi

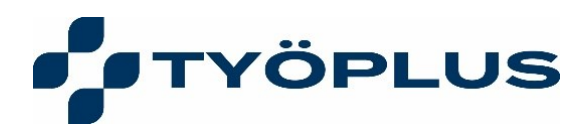

# **Yleistä**

YritysPlus on tietoturvallinen ja helppokäyttöinen kanava työterveysyhteistyöhön liittyvän informaation jakamiseen työterveyshuollon ja asiakasyrityksen välillä.

Palvelussa voi tarkastella yritykselle jaettuja työterveysyhteistyöhön liittyviä dokumentteja ja raportteja. Palvelussa voi myös lähettää dokumentteja työterveyteen. Palvelussa voi ylläpitää henkilöstön työsuhdetietoja ja tallentaa muualla kuin työterveydessä kirjoitettuja sairauslomatodistuksia.

Palvelu sisältää myös viestintäkanavan työterveysyhteistyöhön liittyville keskusteluille.

#### **Palveluun kirjautuminen**

Palveluun pääsee kirjautumaan Työplussan verkkosivuilta osoitteesta tyoplus.fi → YritysPlus tai osoitteessa **<https://yritysplus.extranet.movendos.com/login>**

Luomme yrityksenne haluamille henkilöille tunnukset YritysPlus-palveluun, ja henkilö saa sähköposti-kutsun tunnuksen aktivointiin. Olkaa yhteydessä toimialueenne yksikönpäällikköön, kun haluatte uusia käyttäjätunnuksia palveluun tai esimerkiksi poistaa nykyisiä käyttäjiä:

**Kokkola** Johanna Kronqvist (johanna.kronqvist(at)tyoplus.fi tai puh. 040 806 8157)

**Pietarsaari** Hanna Ojanperä (hanna.ojanpera(at)tyoplus.fi tai puh. 040 488 2879)

**Maakunta** Sirpa Peltola (sirpa.peltola(at)tyoplus.fi tai puh. 040 804 5304)

Palveluun kirjaudutaan tietoturvan takaamiseksi aina verkkopankkitunnuksilla.

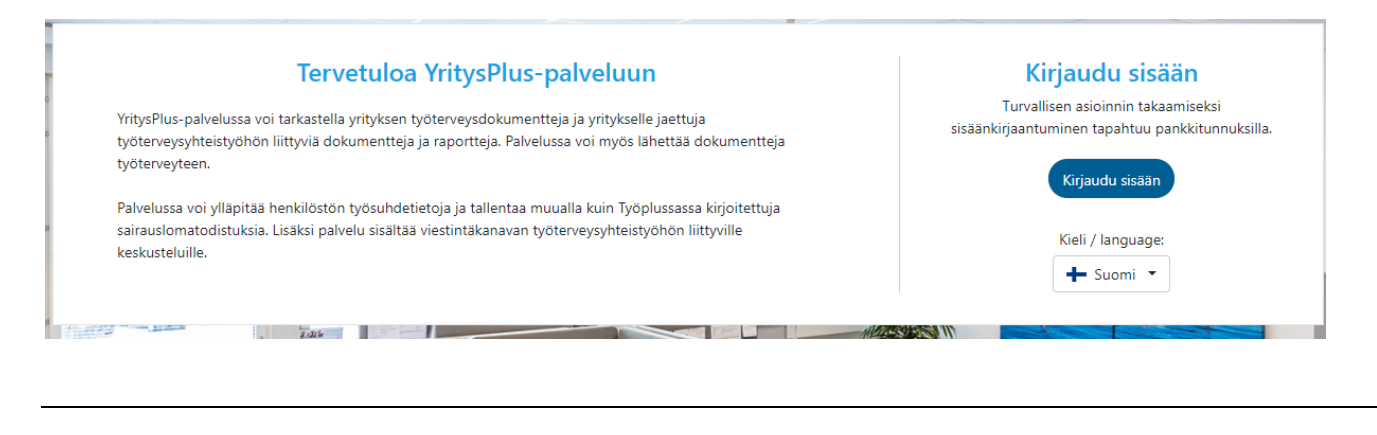

**Työplus Yhtiöt Oy** Mariankatu 26 / Mariegatan 67200 KOKKOLA / KARLEBY **www.tyoplus.fi** info@tyoplus.fi etunimi.sukunimi@tyoplus.fi fornamn.efternamn@tyoplus.fi

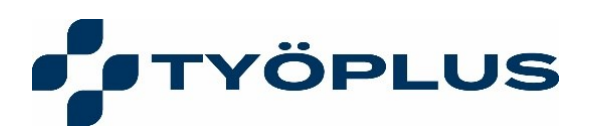

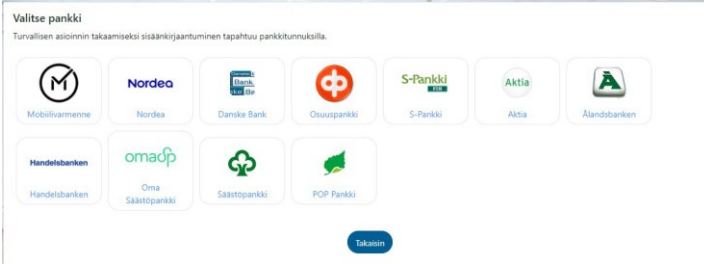

#### **Palvelun päätoiminnot**

"**Dokumentit**"-valinnalla näet työterveyshuollon yrityksellenne jakamat dokumentit ja voit lähettää dokumentteja työterveyshuollolle

"**Online raportit**"-valinnalla näet yrityksellenne mahdollisesti jaetut online-raportit (toiminallisuus ei tässä vaiheessa käytössä)

"**Henkilöstö**"-valinnalla pääset päivittämään organisaatiosi henkilöstön työsuhde- ja henkilötietoja potilastietojärjestelmään

"**Sairauspoissaolot**"-valinnalla pääset syöttämään muualla kirjoitettuja sairauspoissaoloja työterveyteen

"**Viestintä**"-valinnalla näet keskustelut työterveyden kanssa ja voi aloittaa uuden keskustelun

Klikkaamalla käyttäjänimeäsi oikeassa yläkulmassa näet "**käyttäjäprofiilisi**" ja pääset muokkaamaan yhteystietojasi ja asetuksiasi.

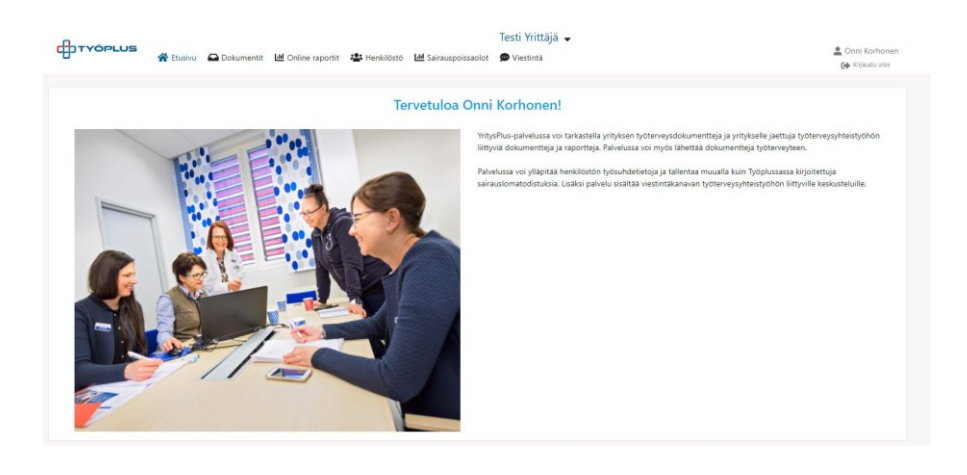

**Työplus Yhtiöt Oy** Mariankatu 26 / Mariegatan 67200 KOKKOLA / KARLEBY **www.tyoplus.fi** info@tyoplus.fi etunimi.sukunimi@tyoplus.fi fornamn.efternamn@tyoplus.fi

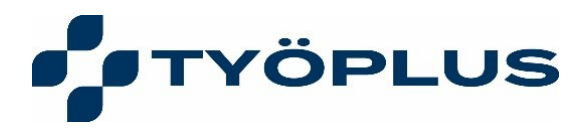

## **Organisaation/yrityksen valinta**

Jos sinulla on käyttöoikeudet useamman organisaation/yrityksen tietoihin, voit valita yrityksen heti palveluun sisäänkirjautumisen jälkeen valikosta tai klikkaamalla yläreunan Menu-rivistä yrityksen nimeä ja valintaikkuna avautuu.

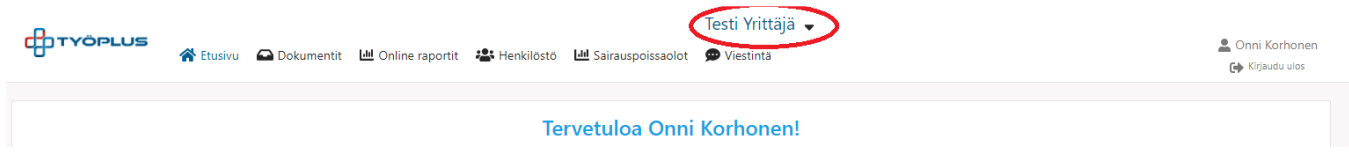

#### **Yrityksen työterveysdokumentit**

"Dokumentit"-näkymässä näet välilehdellä "Yrityksen työterveysdokumentit" kaikki yrityksellenne jaetut dokumentit ja voit ladata niitä koneellesi

Huom! Yrityksellenne jaettujen dokumenttien näkyvyyttä on voitu rajoittaa niin, että näet vain omalle osastollesi tai suoraan sinulle jaetut dokumentit.

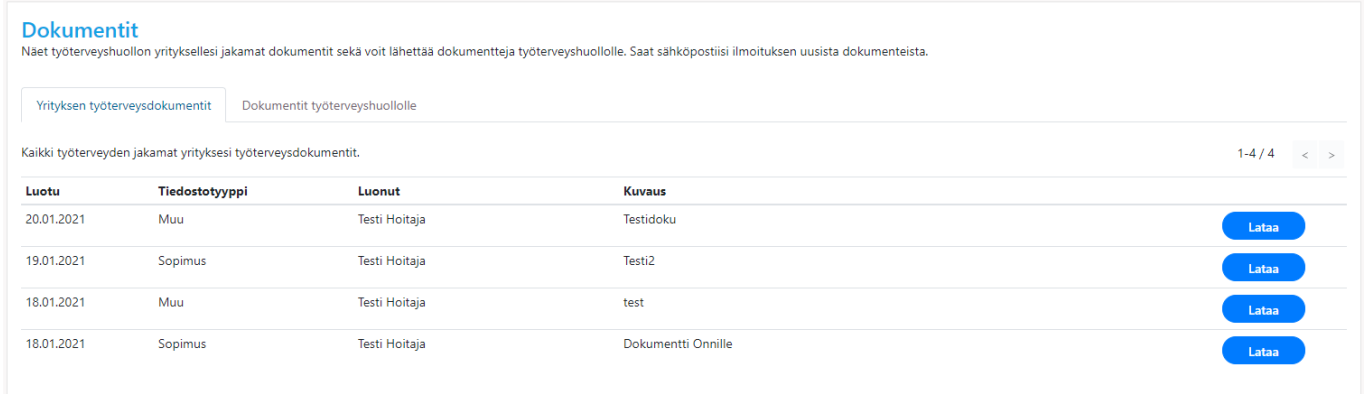

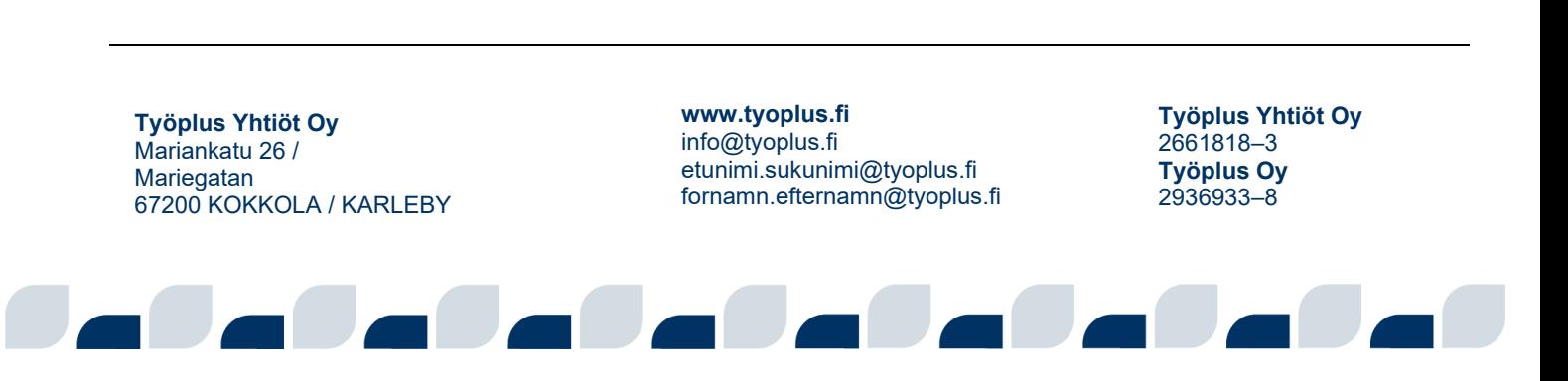

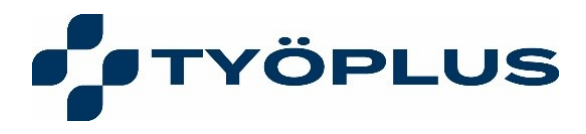

#### **Dokumenttien lähettäminen työterveydelle**

Välilehdellä "Dokumentit työterveyshuollolle" näet työterveyshuollolle aiemmin lähettämäsi dokumentit.

Valitsemalla "Uusi dokumentti" voit lähettää uuden dokumentin.

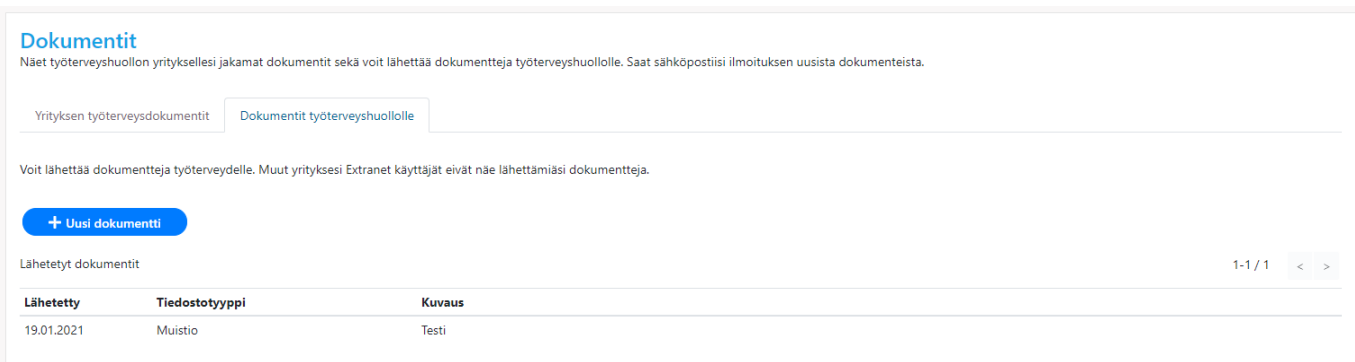

**Voit valita tiedostolle tiedostotyypin listalta ja nimetä kuvaus-kenttään, mikä tiedosto on kyseessä.**

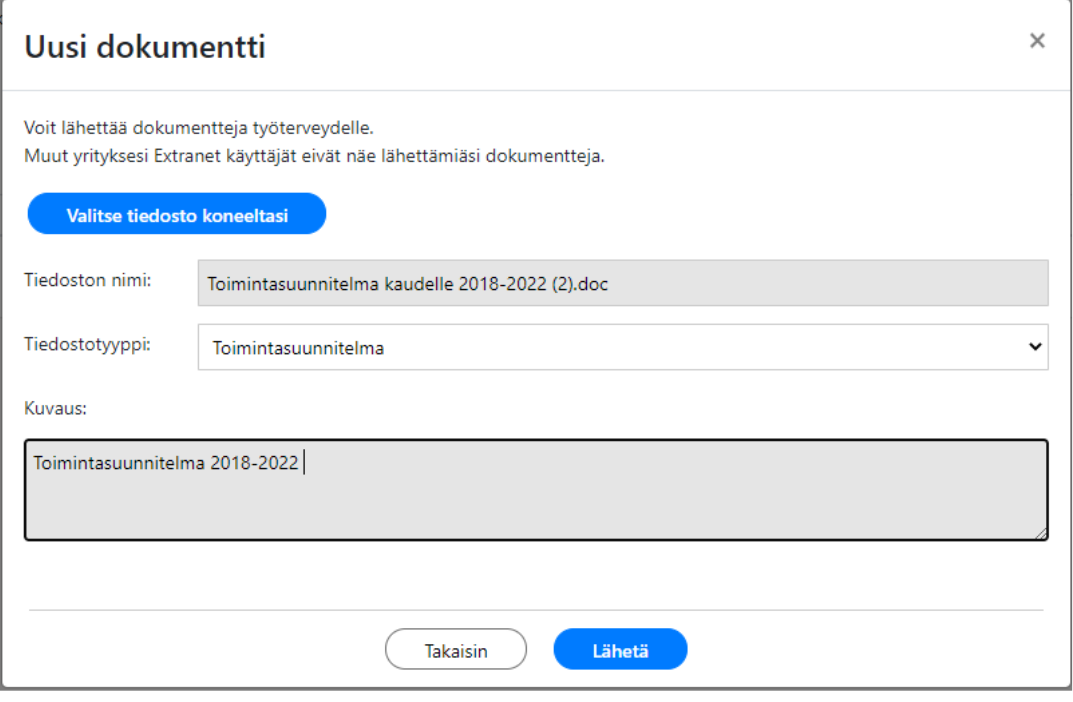

**www.tyoplus.fi** info@tyoplus.fi etunimi.sukunimi@tyoplus.fi fornamn.efternamn@tyoplus.fi **Työplus Yhtiöt Oy** 2661818–3 **Työplus Oy** 2936933–8 **Työplus Yhtiöt Oy** Mariankatu 26 / Mariegatan 67200 KOKKOLA / KARLEBY

5 (15)

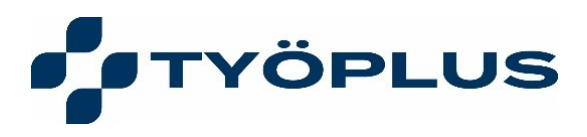

# **Henkilöstöhallinta**

Henkilöstötietojen hallinta avautuu menurivin "Henkilöstö" valinnalla

- näet yrityksen henkilöstön
- voit päivittää henkilöstön tietoja ja työsuhteita potilastietojärjestelmään

• mikäli potilastietojärjestelmässä on organisaation tiedoissa tarkempia kohdistuslistoja työsuhteiden kohdistamiseen, näet nämä kohdistuslistat palvelussa ja voit liittää työsuhteen oikeaan listaan.

#### **Henkilöstölistaus**

Näet listauksen yrityksen henkilöstöstä ja voit hakea nimellä, henkilötunnuksella tai organisaatiolla.

Voit myös valita näkyville aliorganisaatioiden työntekijät (Hae myös aliorganisaatioilla valinta) ja myös päättyneet työsuhteet (Hae myös päättyneistä työsuhteista valinta)

Avaa henkilön tiedot Avaa-painikkeesta.

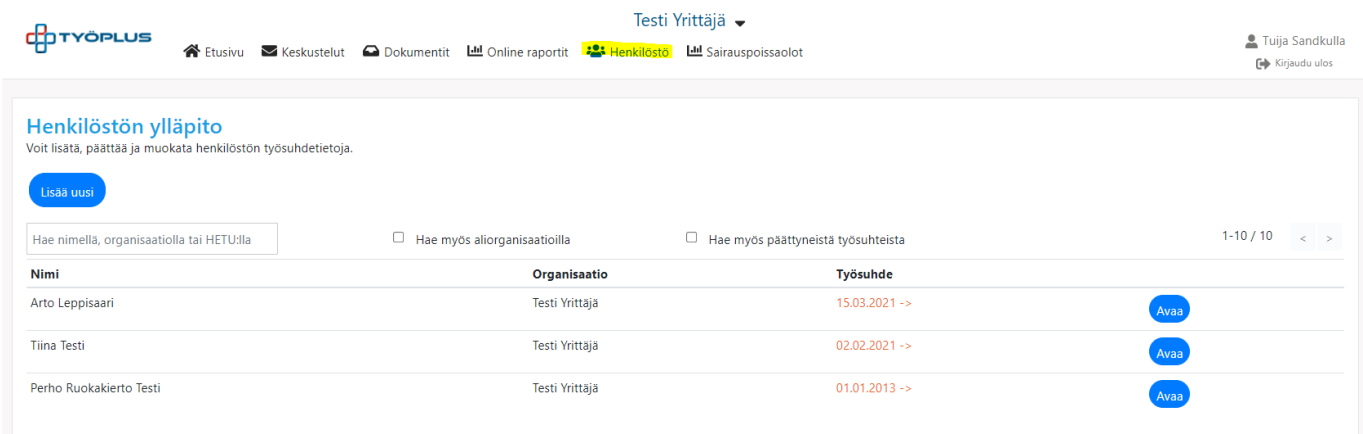

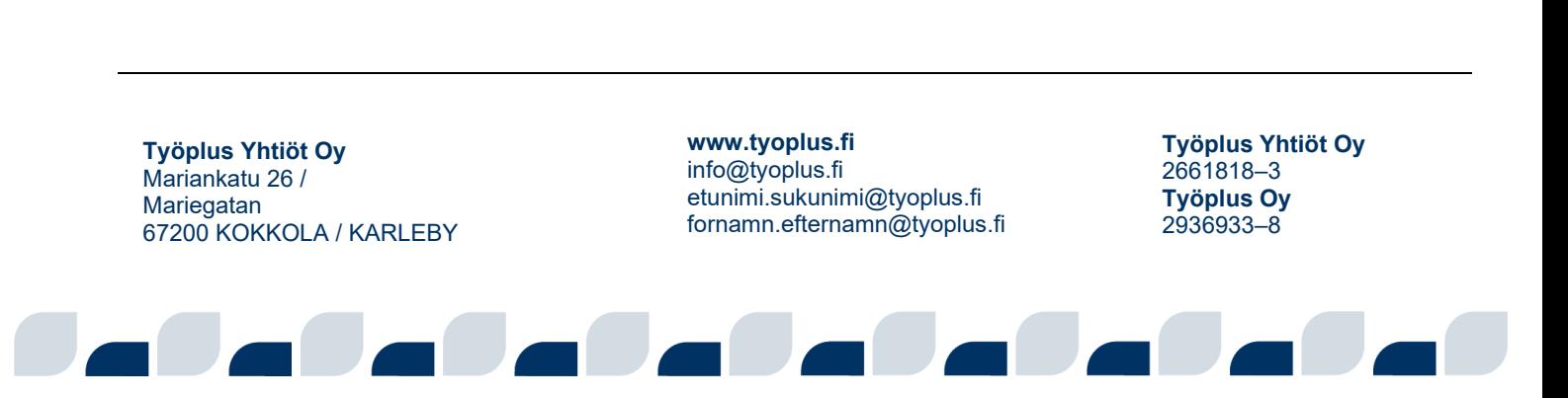

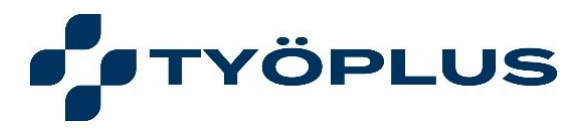

#### **Uuden työntekijän lisääminen**

1. Aloita kirjoittamalla henkilön henkilötunnus. Mikäli antamallasi henkilötunnuksella ei löydy vielä tietoja potilastietojärjestelmästä, avautuu näkymä, johon voit kirjoittaa henkilön nimen.

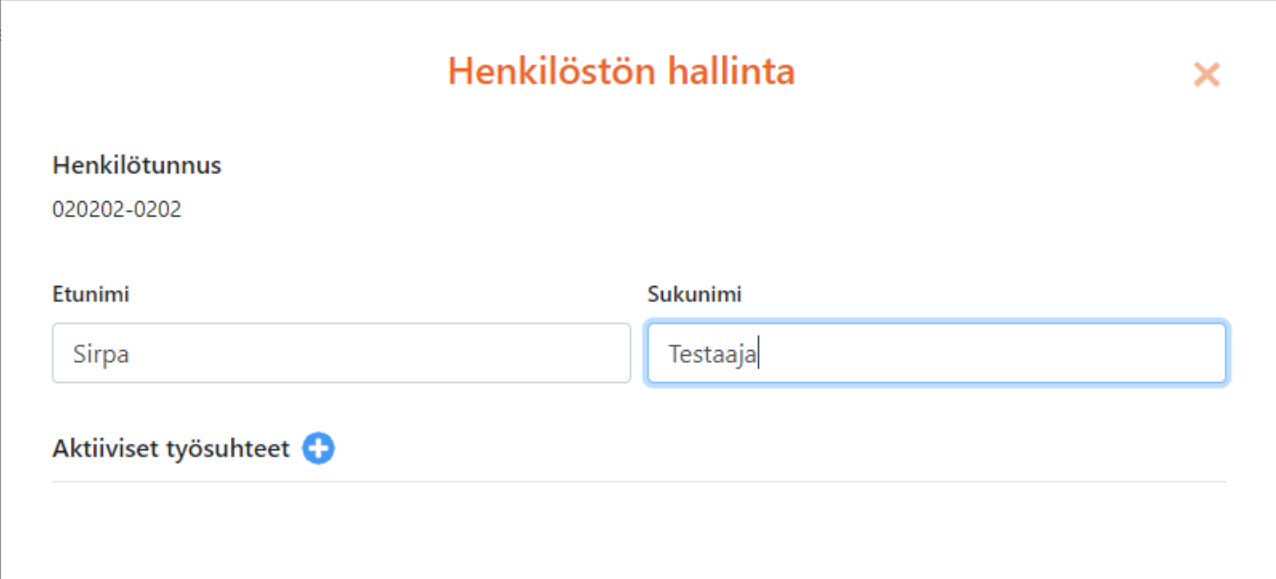

2. Työsuhteen luonti tapahtuu klikkaamalla Aktiiviset työsuhteen kohdan + merkkiä. Valitse avautuvasta organisaatiovalinnasta oikea organisaatiotaso. Huom! Mikä organisaatiolla ei ole alatasoja, näet vain ylimmän tason organisaation nimen.

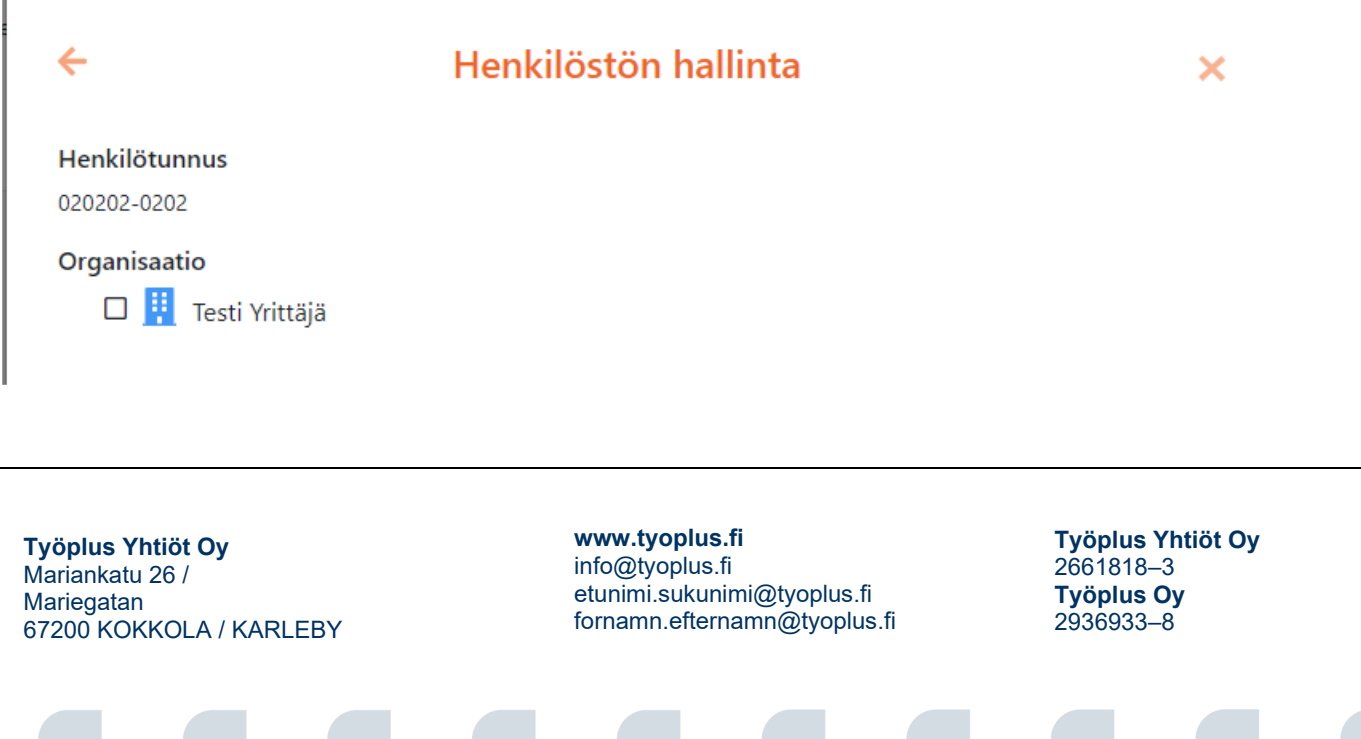

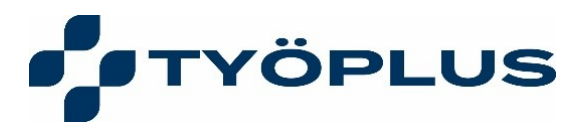

3. Kun olet valinnut haluamasi organisaatiotason ja asettanut alkamispäivämäärän ja lisännyt ammattinimikkeen, klikkaa Tallenna ja henkilön tiedot sekä työsuhde on luotu potilastietojärjestelmään.

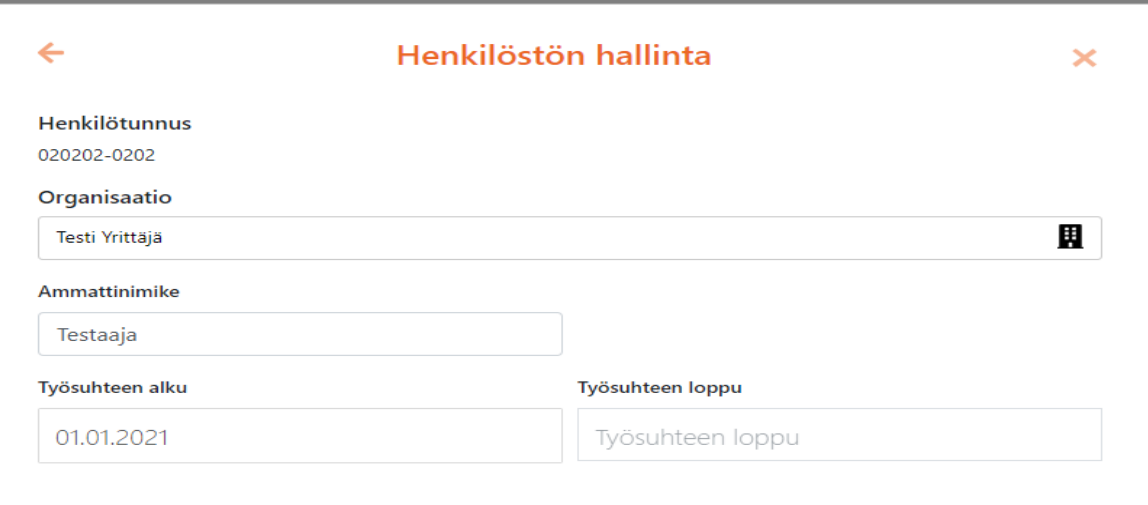

4. Valitse Muut tiedot. Täydennä tai muuta henkilön yhteystiedot (osoite, sähköposti, puhelin) ja Tallenna tiedot.

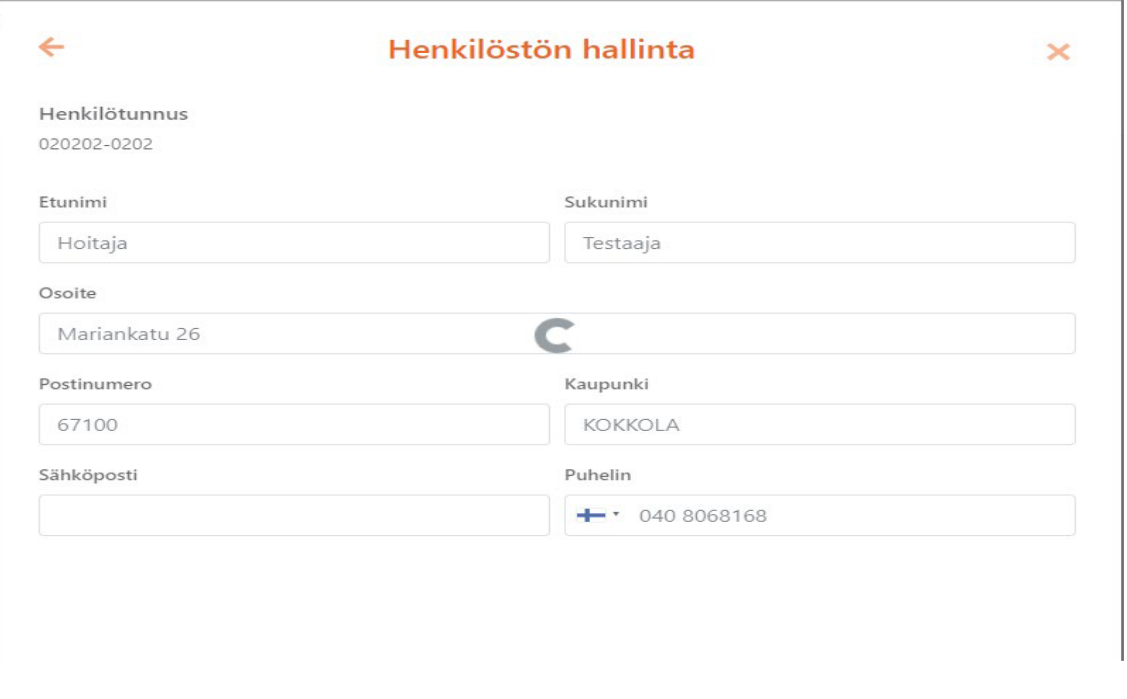

**Työplus Yhtiöt Oy** Mariankatu 26 / Mariegatan 67200 KOKKOLA / KARLEBY **www.tyoplus.fi** info@tyoplus.fi etunimi.sukunimi@tyoplus.fi fornamn.efternamn@tyoplus.fi

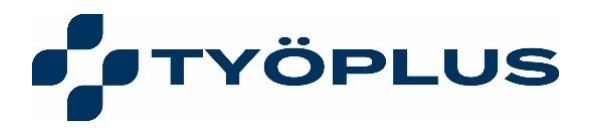

#### **Henkilön työsuhdetietojen ja yhteystietojen muuttaminen**

Mikäli antamallasi henkilötunnuksella löytyy henkilö ja voimassaoleva työsuhde, pääset muuttamaan tietoja esim. asettamaan työsuhteen päättymispäivän tai muuttamaan henkilön yhteistietoja.

Huom! Mikäli päätät työsuhteen, et pääse enää näkemään päättynyttä työsuhdetta työsuhteen päättymispäivän jälkeen. Voit luoda uuden työsuhteen.

Muutokset tehdään kuten edellä kuvatussa Uuden henkilön ja työsuhteen luonnissa.

Työsuhde avautuu muokattavaksi klikkaamalla työnantajan nimeä.

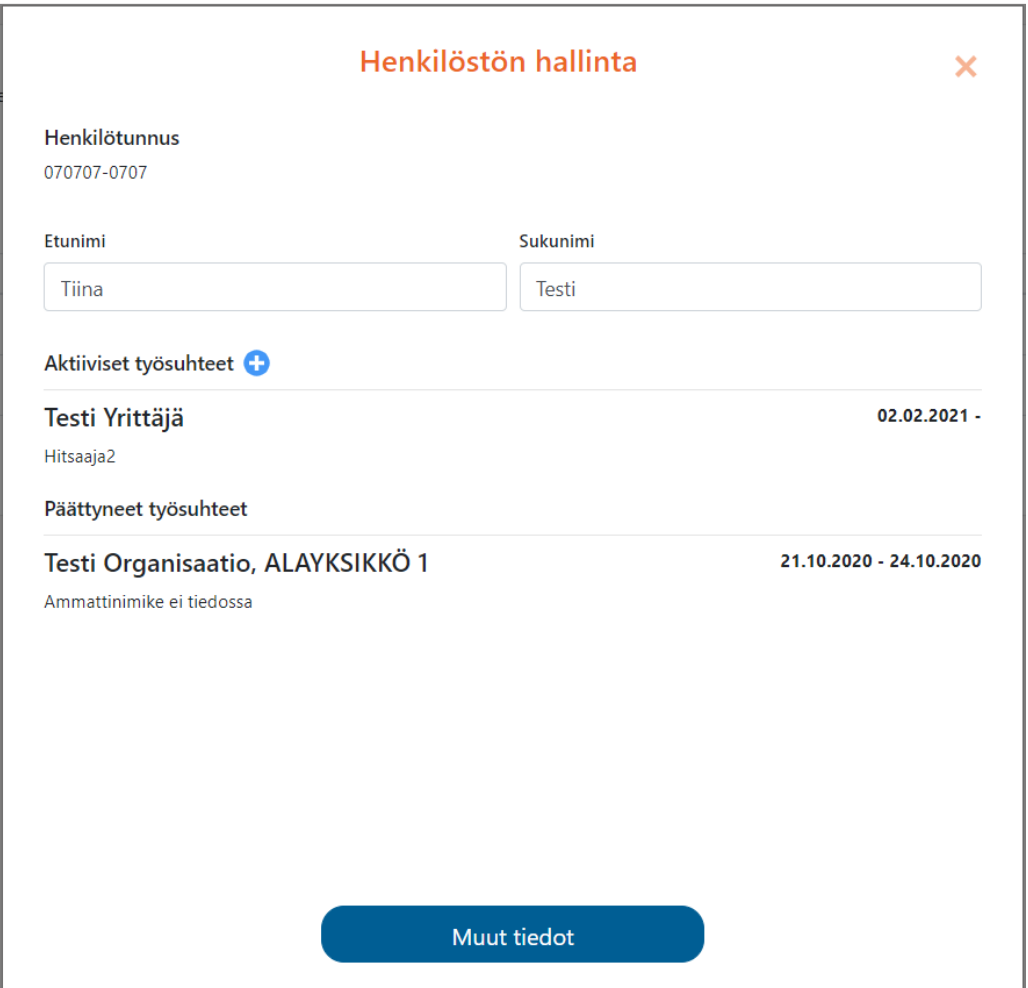

**Työplus Yhtiöt Oy** Mariankatu 26 / Mariegatan 67200 KOKKOLA / KARLEBY **www.tyoplus.fi** info@tyoplus.fi etunimi.sukunimi@tyoplus.fi fornamn.efternamn@tyoplus.fi

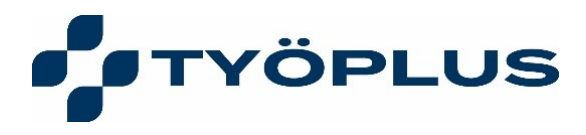

#### **Kohdistuslistojen käyttö**

Jos potilastietojärjestelmässä on valitsemallasi organisaatiolla tarkempia kohdistuslistoja (useampia yksiköitä/osastoja) työsuhteiden kohdistamiseen, näet nämä kohdistuslistat kunkin työsuhteen tietojen alla.

Esimerkkikuvassa työntekijän työsuhde organisaatioon Testi Yrittäjä. Organisaatiolle löytyy kaksi kohdistuslistaa ALAYKSIKKÖ 1 ja ALAYKSIKKÖ 2. Valitse sopivin, aseta kohdistuslistan aloituspäivämäärä samaksi kuin työsuhteen aloituspäivämäärä ja tallenna valinnat.

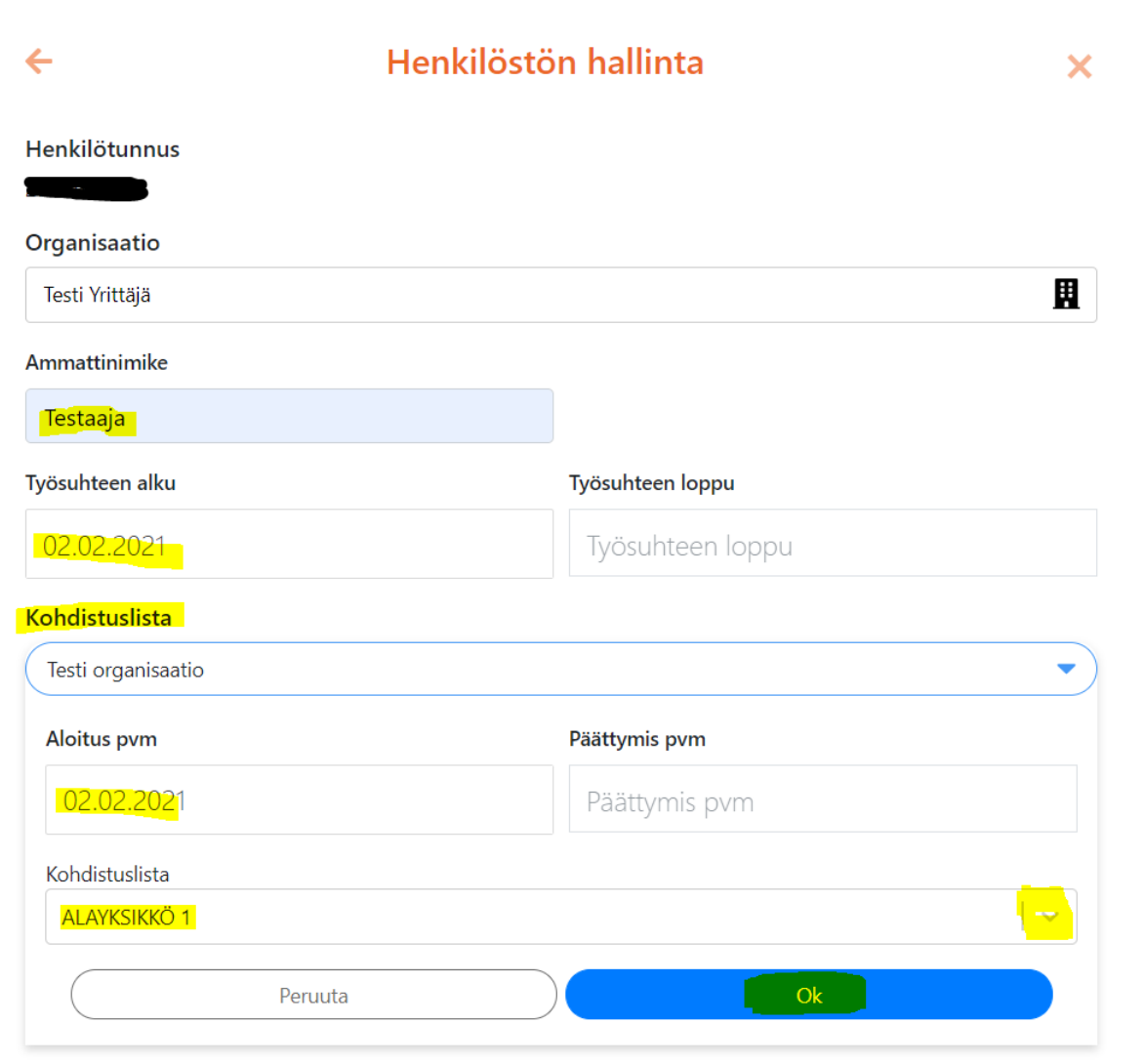

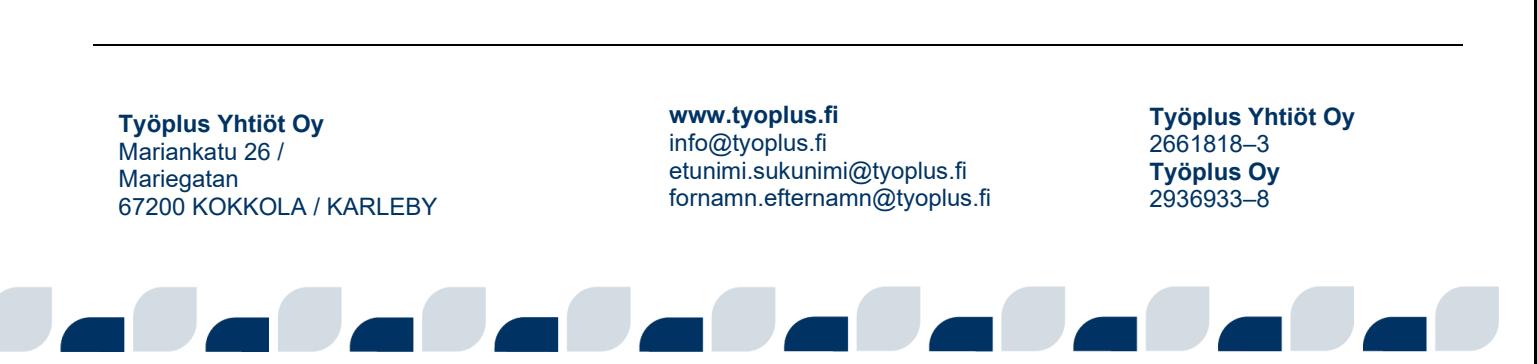

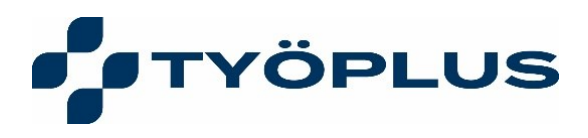

### **Sairauspoissaolot**

#### **Sairauspoissaolojen syöttäminen**

Voit syöttää potilastietojärjestelmään työterveyden ulkopuolella annettuja sairauspoissaoloja sekä omalla ilmoituksella pidettyjä sairauspoissaoloja.

Sairauspoissaolot aloitussivulla näet organisaation työntekijöille viimeisen tunnin aikana syöttämäsi sairauspoissaolot. Pääset muokkaamaan ja poistamaan kirjaamasi poissaolon.

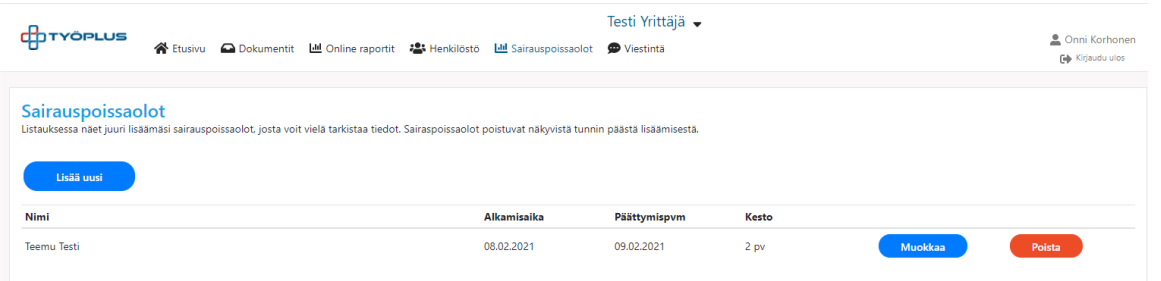

**Lisää uusi sairauspoissaolo klikkaamalla** "Lisää uusi".

#### **Muualla kirjoitettu poissaolo**

Aloita kirjoittamalla henkilön henkilötunnus. Valitse Muualla kirjoitettu.

Muualla kirjoitetun sairauspoissaolon osalta syötetään seuraavat tiedot:

- Sairausloman alku- ja loppupäivämäärä
- Mikäli sairauspoissaolo jatkuu samalla syyllä, valitse "Sairauspoissaolo jatkuu"
- Diagnoosipäivämäärä
- ICD-10 diagnoosi. Kirjoita kenttään diagnoosin koodin alkuosa ja järjestelmä ehdottaa sopivia koodeja.
- Vapaa selite

Jos antamillasi päivämäärillä on jo sairauspoissaoloja, saat ilmoituksen, että sairauspoissaoloja löytyy jo annetuille päivämäärille.

**Työplus Yhtiöt Oy** Mariankatu 26 / Mariegatan 67200 KOKKOLA / KARLEBY **www.tyoplus.fi** info@tyoplus.fi etunimi.sukunimi@tyoplus.fi fornamn.efternamn@tyoplus.fi

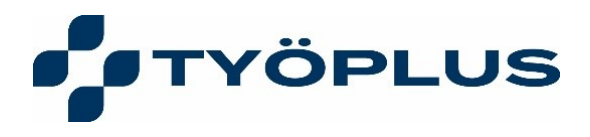

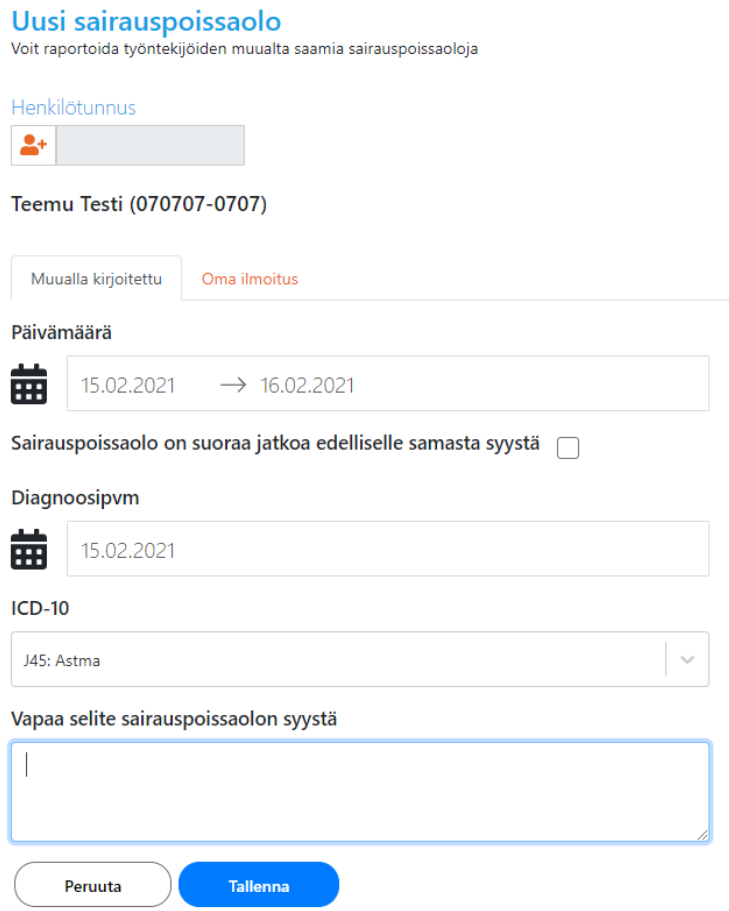

#### **Oma ilmoitus -poissaolo**

Aloita kirjoittamalla henkilön henkilötunnus. Valitse Oma ilmoitus.

Oma ilmoitus -sairauspoissaolon osalta täytetään seuraavat tiedot:

- Sairauspoissaolon alku- ja loppupäivämäärä
- Vapaa teksti

Jos antamillasi päivämäärillä on jo sairauspoissaoloja, saat ilmoituksen, että sairauspoissaoloja löytyy jo annetuille päivämäärille.

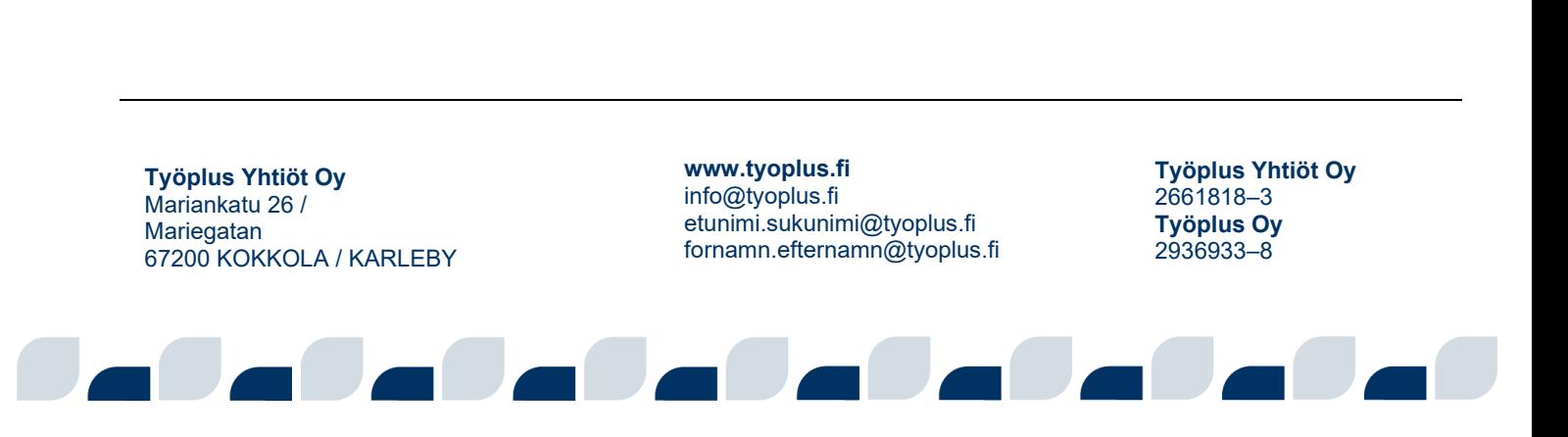

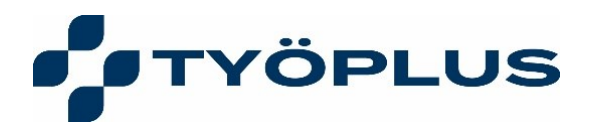

## 13 (15)

#### Uusi sairauspoissaolo

Voit raportoida työntekijöiden muualta saamia sairauspoissaoloja

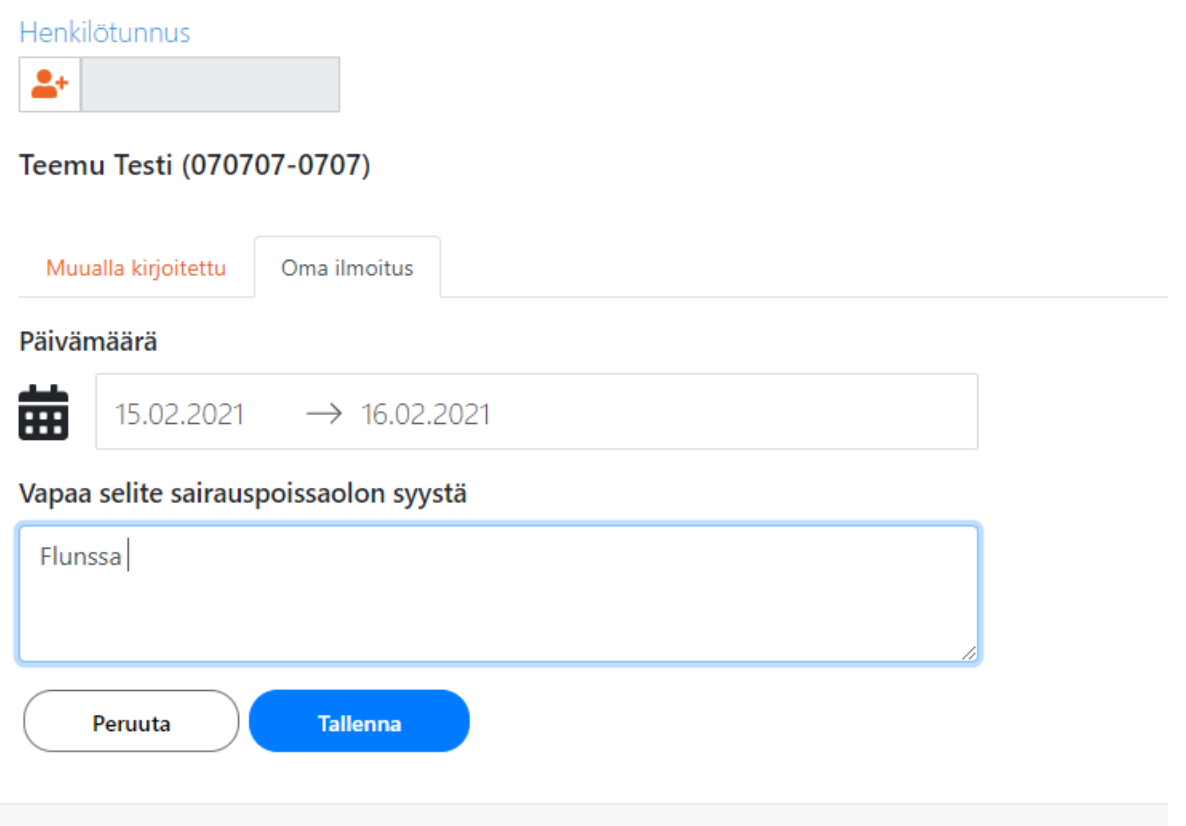

## **Viestintä**

Näet listan omista keskusteluistasi ja voit aloittaa uuden keskustelun vastuutyöterveyshoitajan kanssa.

Avaa haluamasi keskustelun vasemman reunan keskustelulistasta. Suljetut keskustelut on merkitty Lukko-ikonilla.

Keskustelun aikana voit viestien lisäksi lähettää myös tiedostoja klikkaamalla Liite-ikonia.

Työterveyden käyttäjä voi lisätä keskusteluun muita työterveyden tai organisaatiosi käyttäjiä.

Aloita uusi keskustelu Uusi keskustelu -napilla. Kirjoita keskustelun aihe ja valitse vastaanottaja.

**Työplus Yhtiöt Oy** Mariankatu 26 / Mariegatan 67200 KOKKOLA / KARLEBY **www.tyoplus.fi** info@tyoplus.fi etunimi.sukunimi@tyoplus.fi fornamn.efternamn@tyoplus.fi

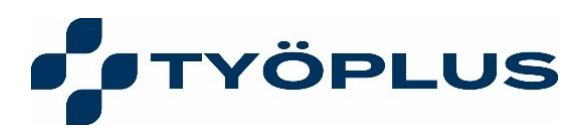

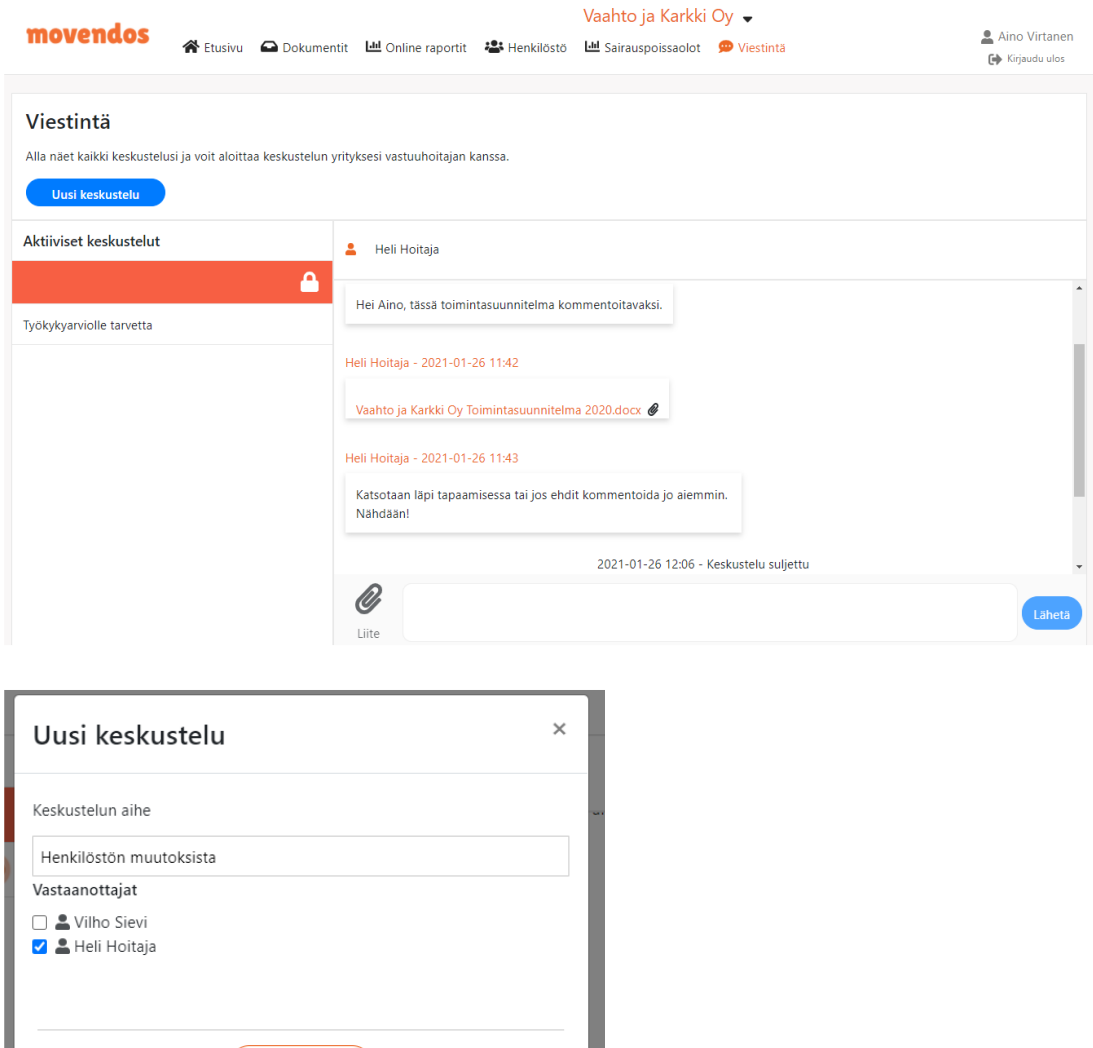

#### **Yhteystiedot ja asetukset**

(Avaa keskustelu)

Yhteystiedoissa osa tiedoista tulee suoraan työterveyshuollon potilastietojärjestelmästä.

Voit muuttaa sähköpostiosoitettasi. Voit myös tilata sähköpostiisi ilmoitukset uusista dokumenteista ja raporteista sekä vaihtaa kieltä.

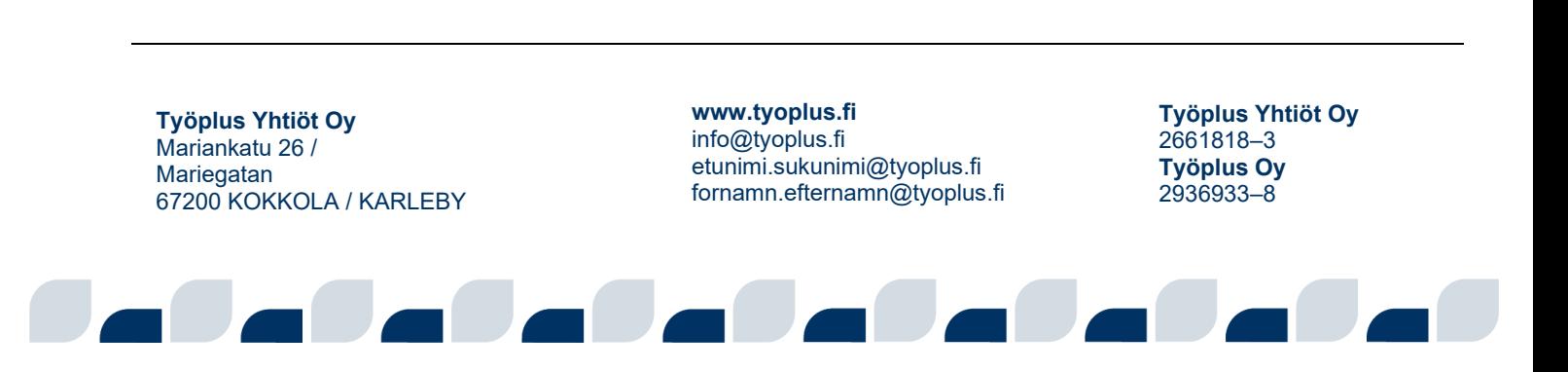

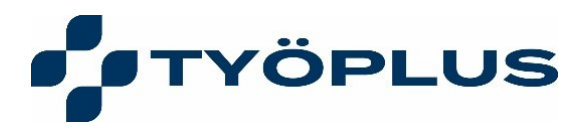

# Yhteystietosi ja asetukset

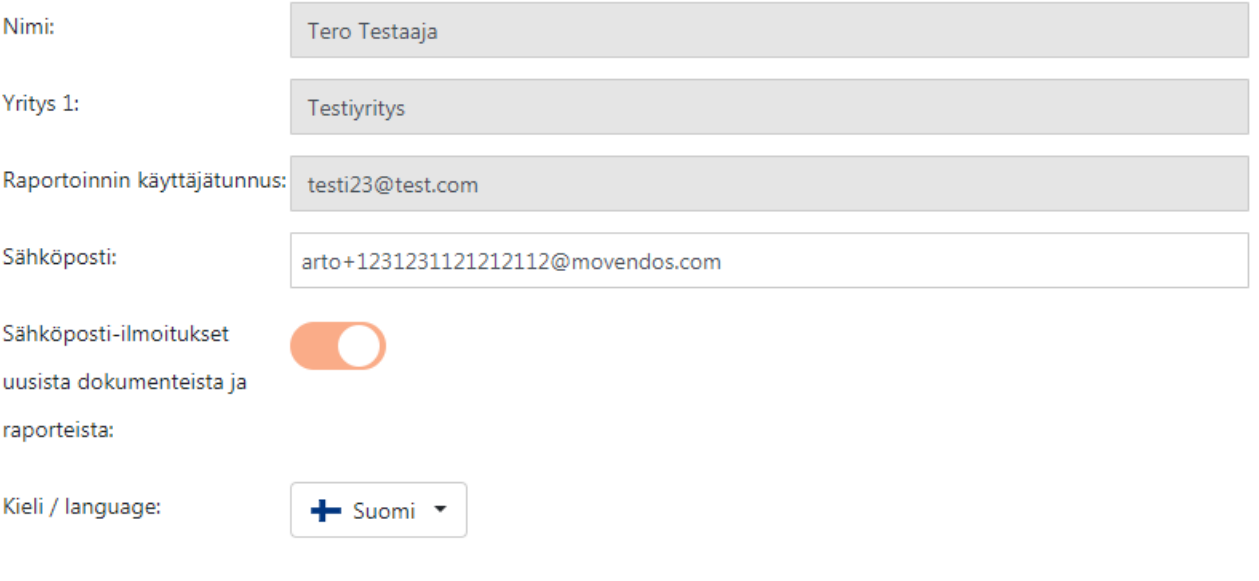

**a** Talleta

**Työplus Yhtiöt Oy** Mariankatu 26 / Mariegatan 67200 KOKKOLA / KARLEBY

**www.tyoplus.fi** info@tyoplus.fi etunimi.sukunimi@tyoplus.fi fornamn.efternamn@tyoplus.fi